$2 \rightarrow$ 

 $2.1$ 

 $IEEE802.1x$ IEEE 802.11b IEEE 802.11g 100m 300m 30m 100m  $AP$  $2.2$ Internet 1 Internet 2-1<br>2 Internet 2-2 Internet  $2-2$ 

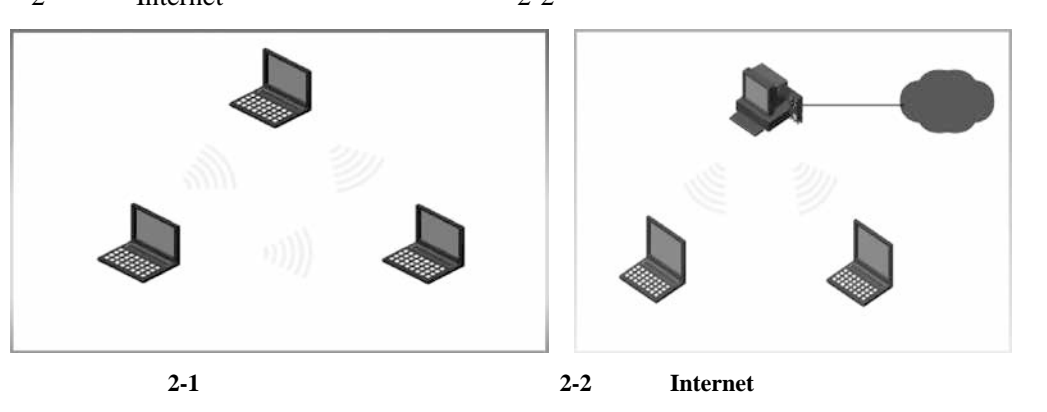

WindowsXP Windows7

Windows7

# $2 \quad \blacksquare$

# $2.2.1$  Windows  $XP$

### 1. Windows XP

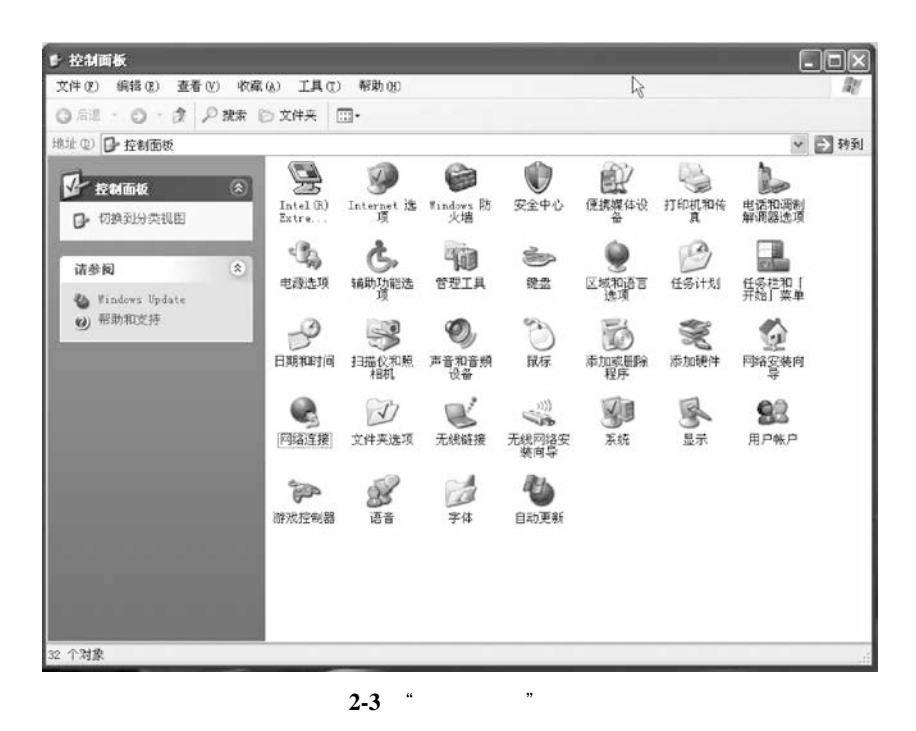

 $2$  " " " " "  $\text{Internet}$  TCP/IP  $\text{t}$  TP  $\text{t}$  192.168.10.1 2-4  $3$   $*$   $*$   $*$ 

 $\frac{a}{2}$ ,  $\frac{b}{2}$ ,  $\frac{c}{2}$ ,  $\frac{c}{2}$ ,  $\frac{d}{2}$ ,  $\frac{c}{2}$ ,  $\frac{d}{2}$ ,  $\frac{d}{2}$ ,  $\frac{d}{2}$ ,  $\frac{d}{2}$ ,  $\frac{d}{2}$ ,  $\frac{d}{2}$ ,  $\frac{d}{2}$ ,  $\frac{d}{2}$ ,  $\frac{d}{2}$ ,  $\frac{d}{2}$ ,  $\frac{d}{2}$ ,  $\frac{d}{2}$ ,  $\frac{d}{2}$ ,  $\frac{d}{2}$ ,

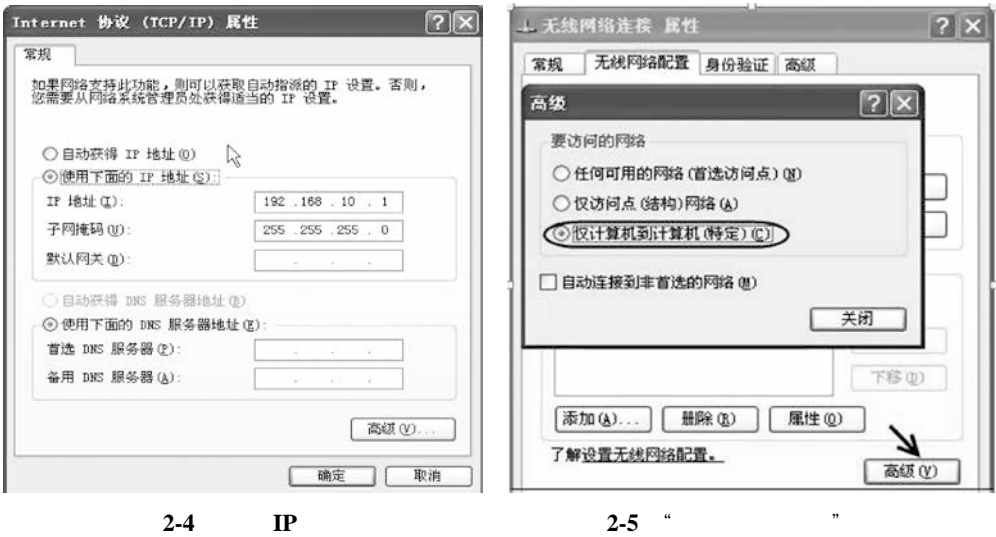

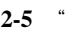

 $1$  , and  $2-3$ 

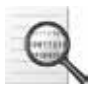

4)确定后,在"无线网络连接属性"对话框中,选择"无线网络配置"选项卡,选

#### $\ldots$  Windows  $\ldots$   $\ldots$   $\ld$

 $\mu$  and  $\mu$  and  $\mu$  and  $\mu$ 

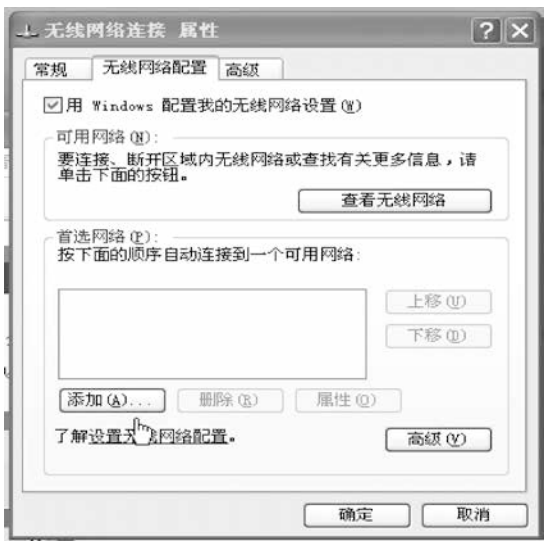

**2-6** "

 $5$  " " " " "  $2-7$  " " SSID " XPAP " " WPA

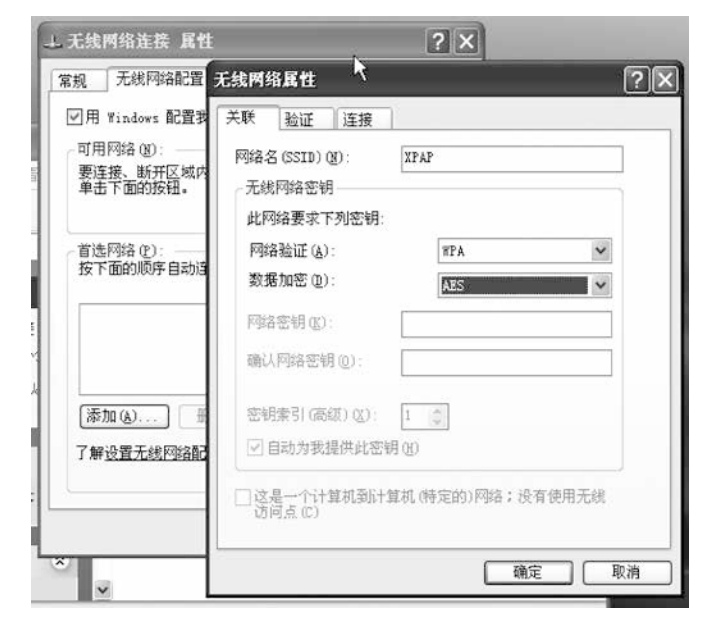

- **2-7** 配置对等网络
- $6$   $\hspace{1cm}$   $\hspace{1cm}$   $\hspace{1cm$ 
	- $2 8$

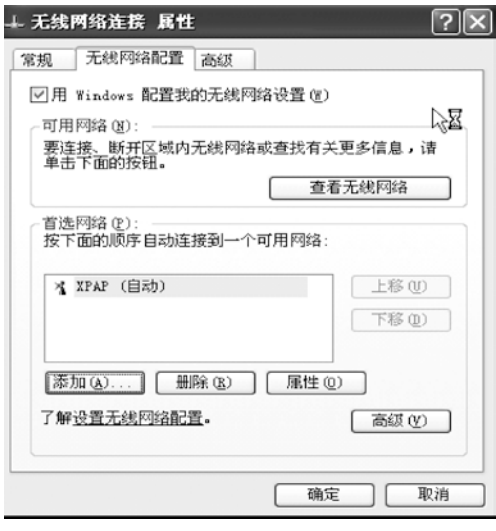

**2-8** "无线网络配置"选项卡

7)单击"关闭"按钮返回, 单击"确定"按钮关闭。

2. Windows XP

1 Windows XP  $*$  192.168.10.2"  $" 255.255.255.0"$  \* 192.168.10.1" DNS \* 192.168.10.1" 2-9

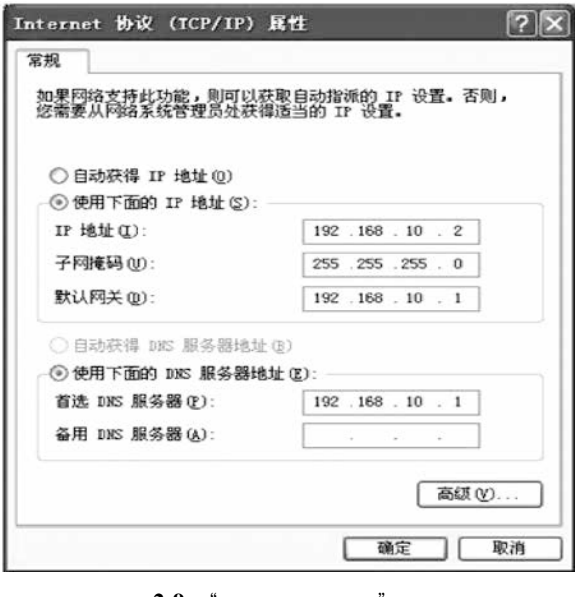

 $2-9$ 

 $2$  ", ", ", ", ", ", ", ", ", ", ", ", ", ", ", ", ", ", ", ", ", ", ", ", ", ", ", ", ", ", ", ", ", ", ", ", ", ", ", ", ", ", ", ", ", ", ", ", ", ", ", ", ", ", ", ", ", ", ", ", ", ", ", ", ", ", ", ", ", ", ", ", "

 $\sum_{i=1}^{n} 2-10$  SSID

 $2 \Box$ 

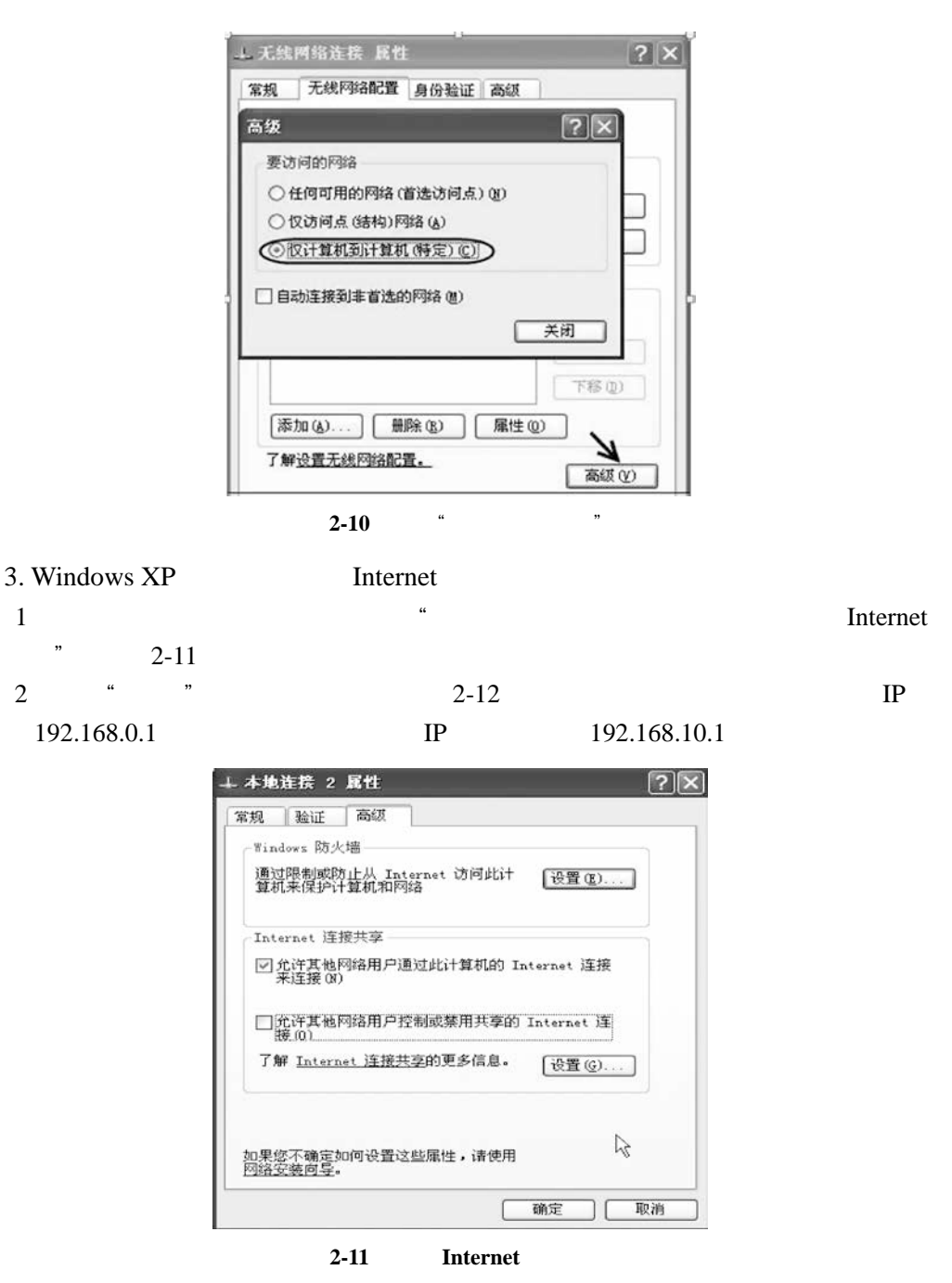

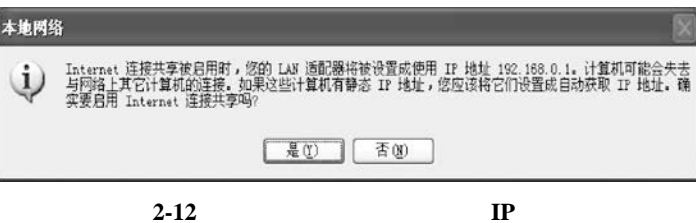

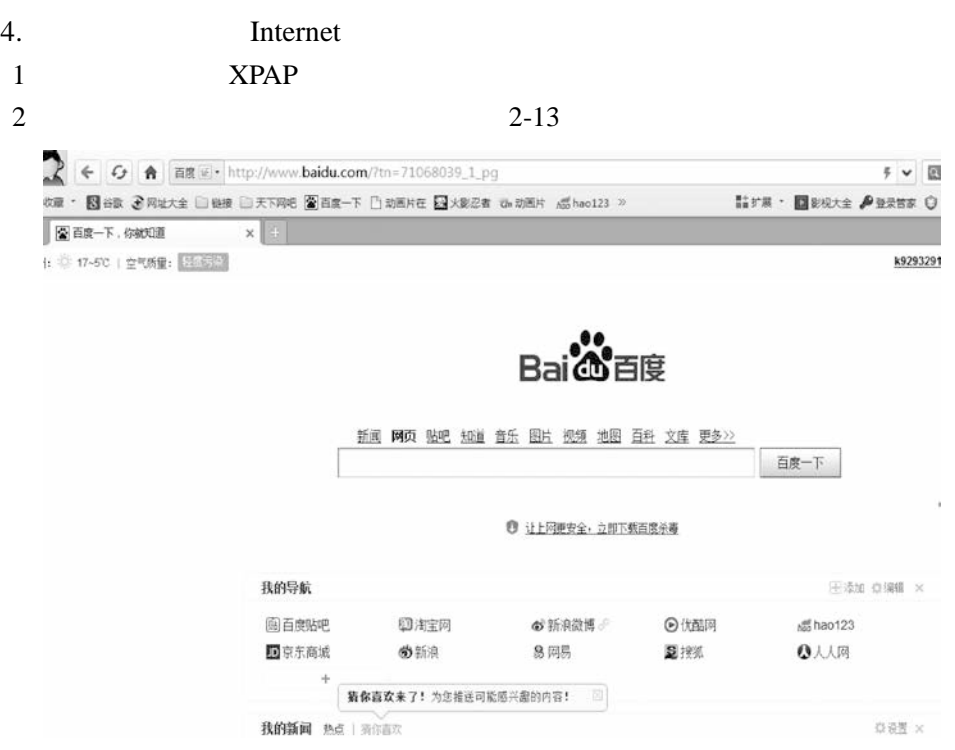

 $2 \parallel$ 

**2-13** 测试上网

## $2.2.2$  Windows 7

Windows 7

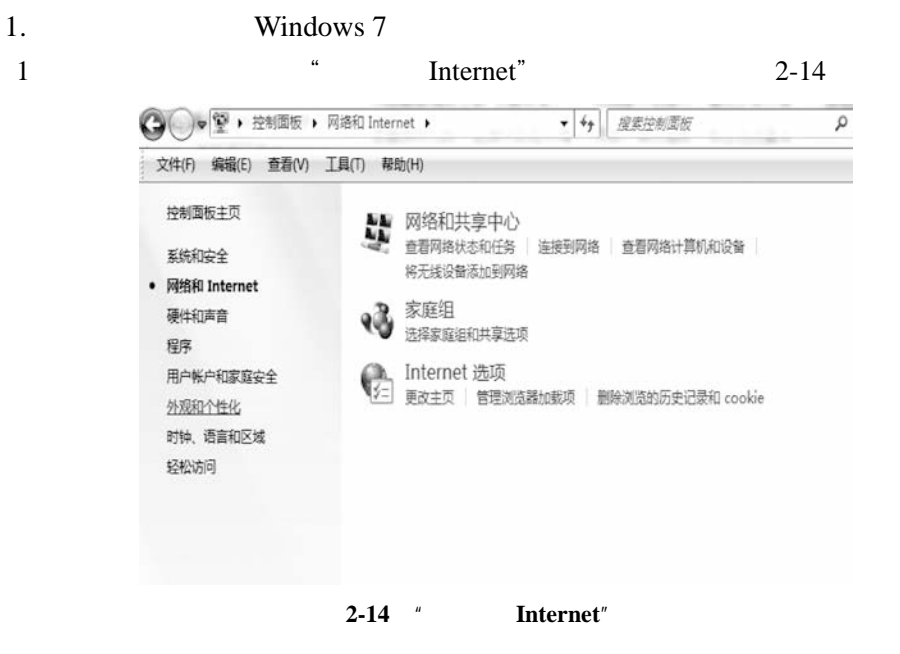

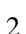

2  $\frac{4}{3}$   $\frac{1}{2}$   $\frac{1}{2}$   $\frac{2}{15}$ 

新戸部長 ● ※ 网络和 Internet ▶ 网络和共享中心  $-44$ 搜索控制面板 ø 文件(F) 编辑(E) 查看(V) 工具(T) 帮助(H)  $\mathbf{0}$ . 控制面板主页 查看基本网络信息并设置连接 查看完整映射 管理无线网络 Ay V 更改适配器设置 LENOVO-PC 多重网络 Internet 更改高级共享设置 (此计算机) 查看活动网络 连接或断开连接 chenlaoshi 访问类型: Internet 公用网络 9 本地连接 连接: 另请参阅 无法连接到网络 访问类型: Internet 选项 连接:  $\mathbb Q$  innet VirtualBox Host-Only 主 未识别的网络 Windows 防火墙 Network 公用网络 家庭组 VMware Network Adapter VMnet8

**2-15**  $\blacksquare$ 

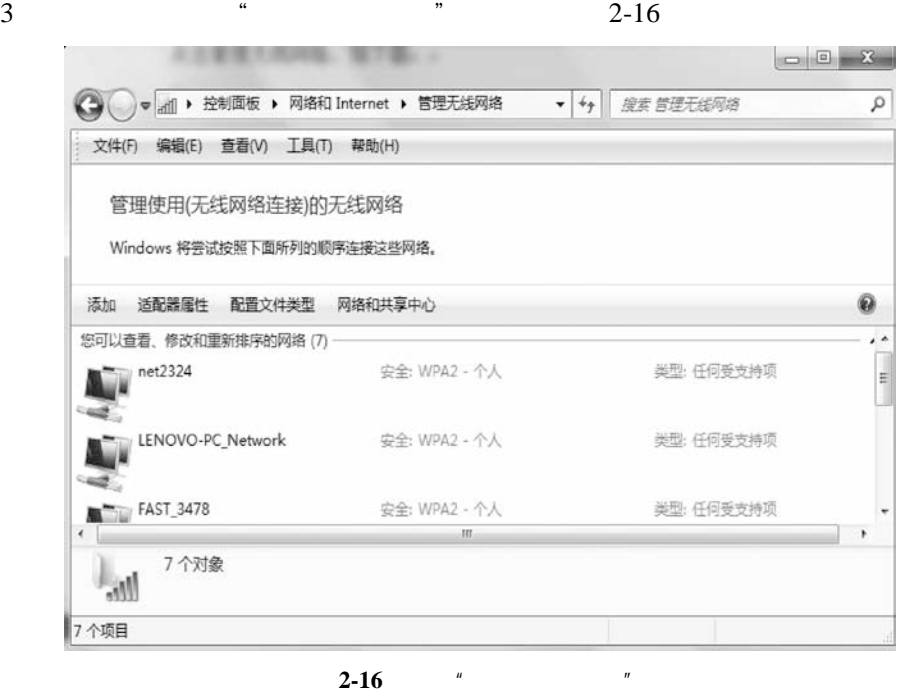

4 2-16 **example 2-17** 2-17

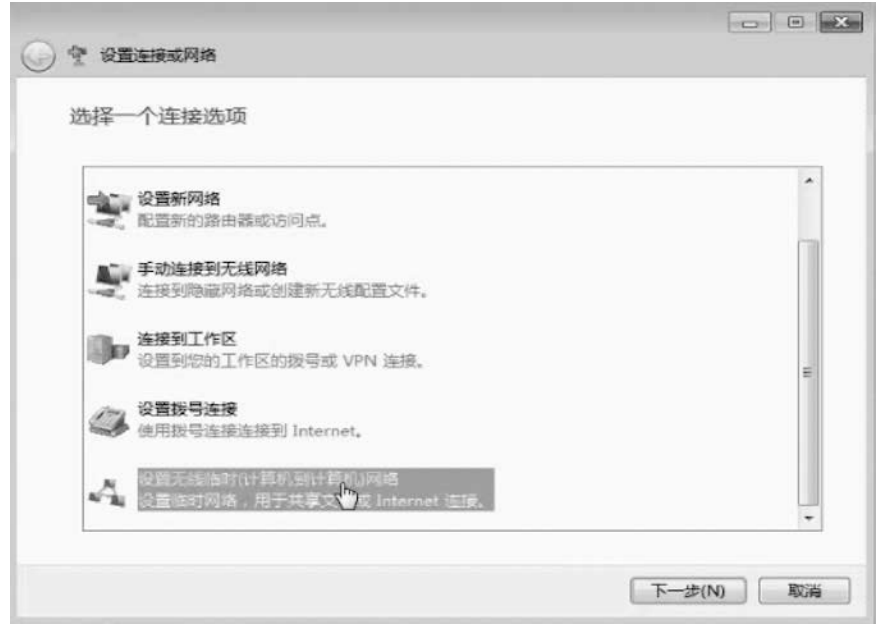

**2-17**  $\blacksquare$ 

 $5$  2-17  $*$  $"$  2-18

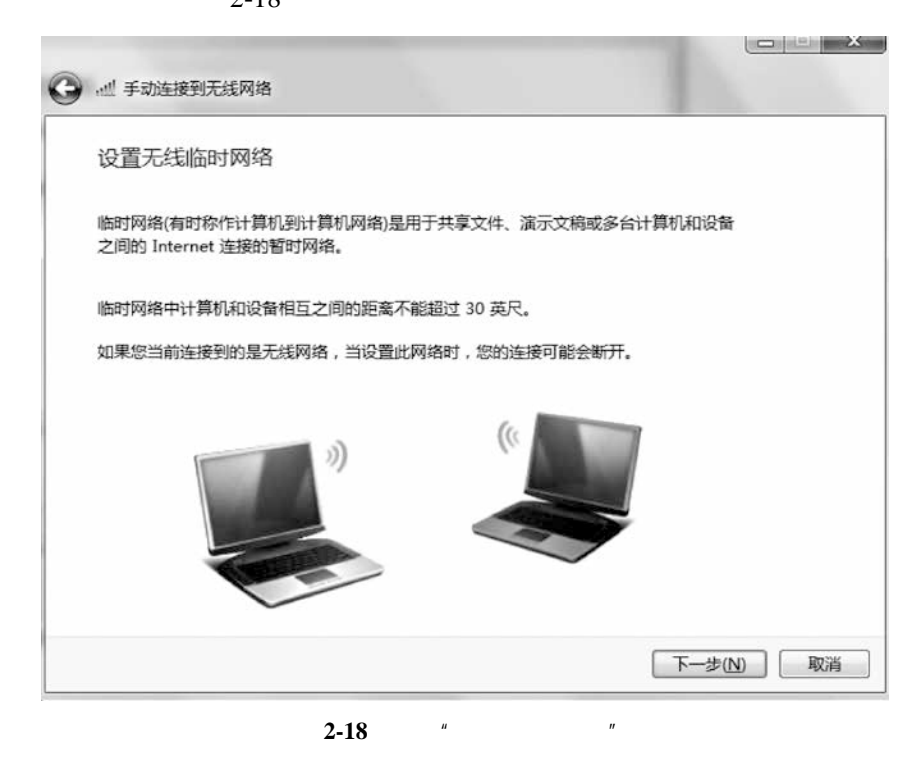

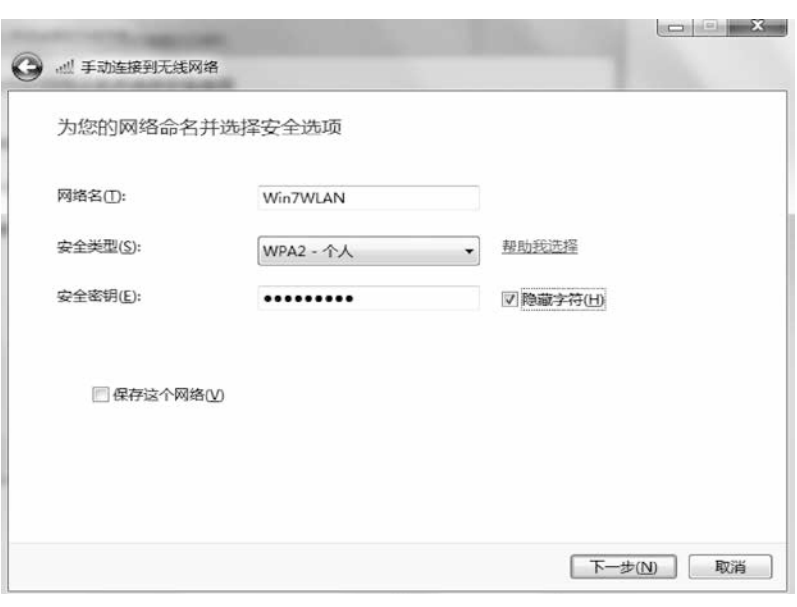

**2-19**  $\blacksquare$ 

单击"下一步"按钮,当出现如 2-20 所示界面时,表示临时无线网络已设置

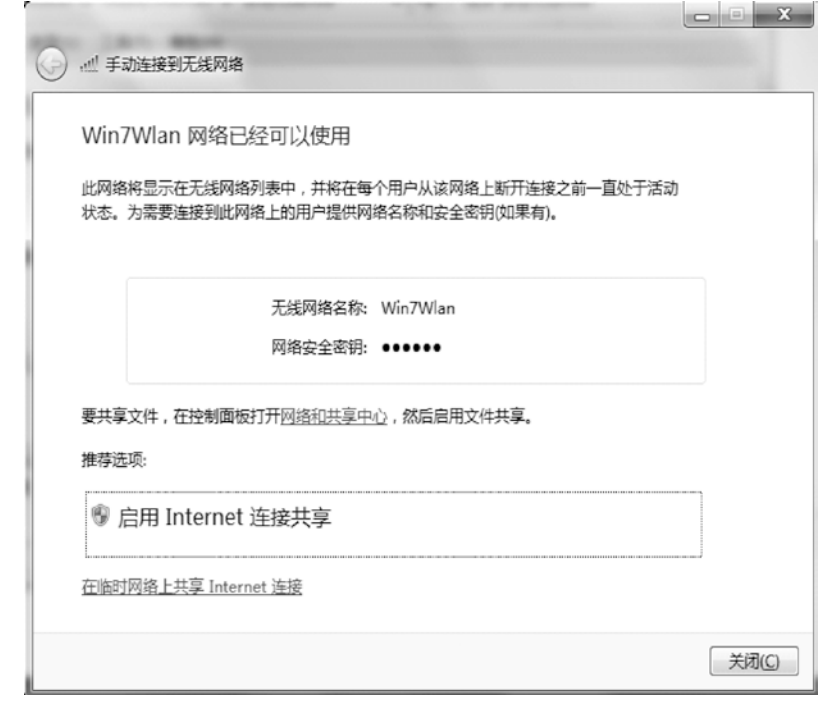

 $2 - 20$ 

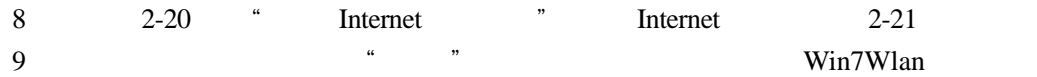

2  $\Box$ 

 $2-22$ 

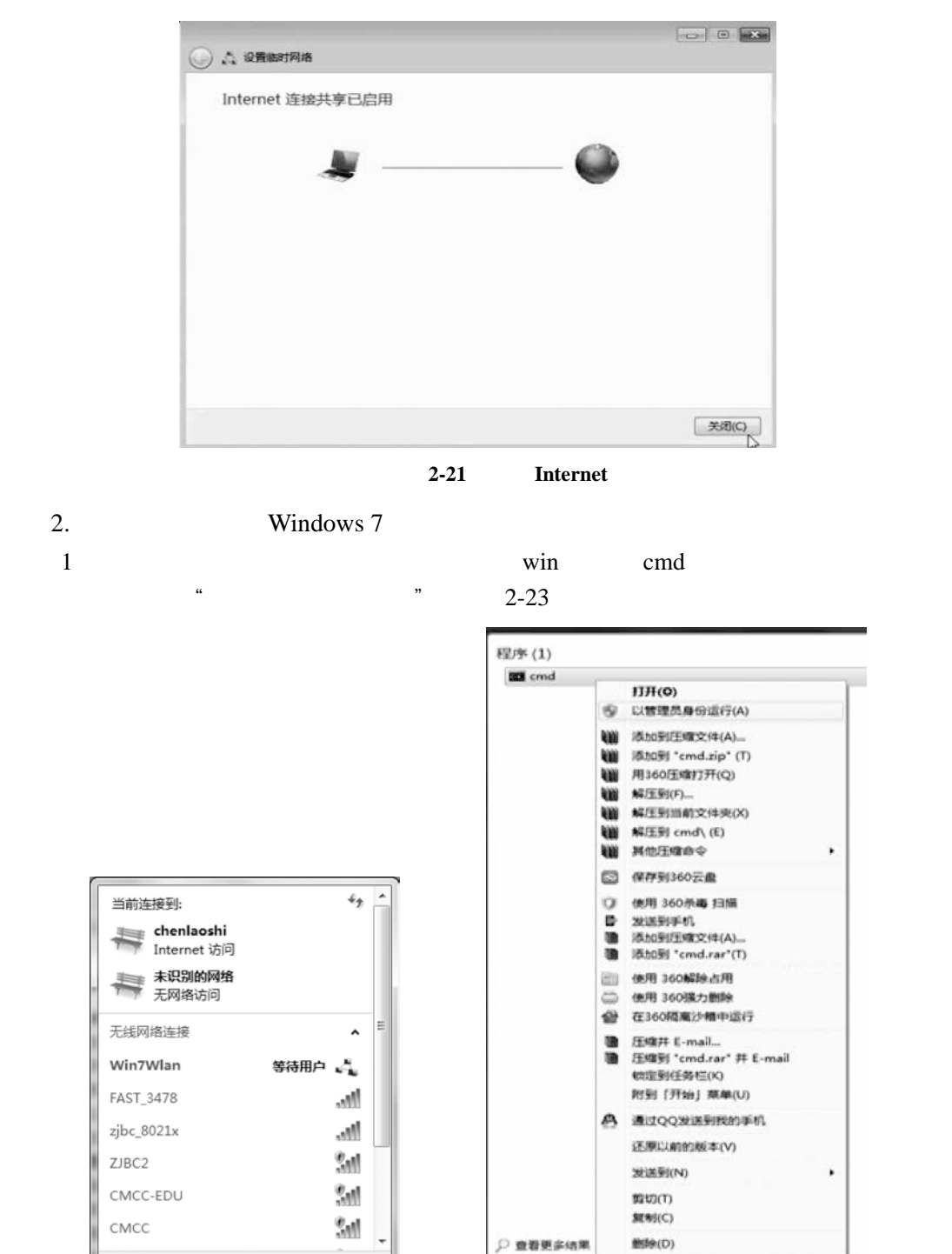

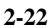

打开网络和共享中心

**2-22** 测试无线临时网络 **2-23** 管理员身份运行命令提示符

cmd

打开文件位置(I)

属性(R)

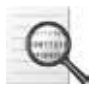

## 2 WiFi

netsh wlan set hostednetwork mode=allow ssid="kql" key=12345678 3 mode WiFi disallow ssid wuminPC key 8 wuminWiFi  $2 - 24$ En C:\Windows\system32\cmd.exe F:\无线共享配置>netsh wlan set hostednetwork node=allow ssid="kq1" key=12345678 ,是分为证。<br>|络的 SSID。<br>|络的用户密钥密码。

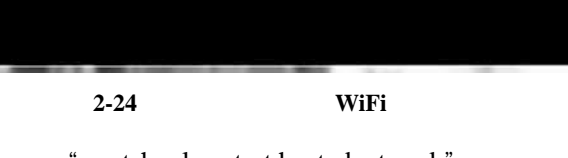

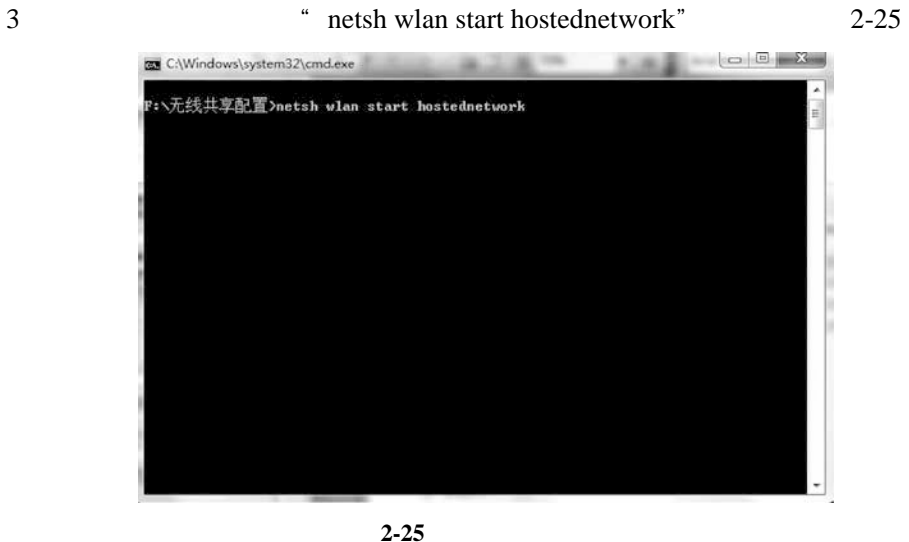

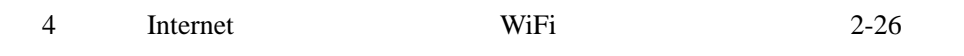

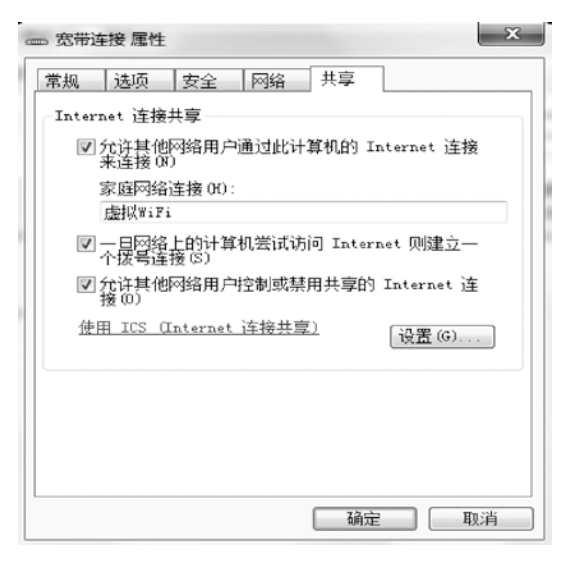

 $5$  WiFi" 2 2-

**2-26** 设置网络共享

27

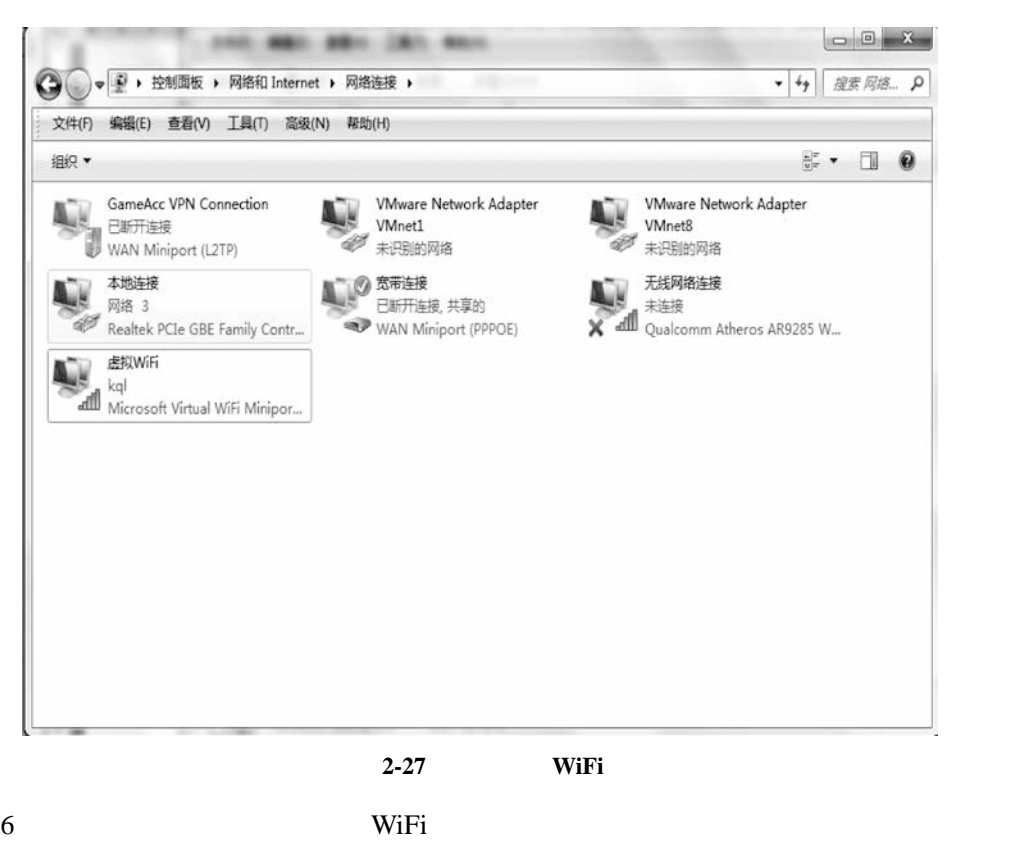

 $2-28$ 

 $2 \parallel$ 

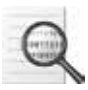

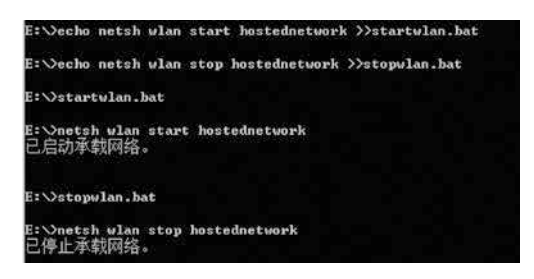

**2-28** 启动与停止无线局域网

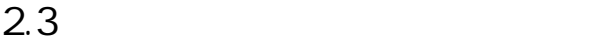

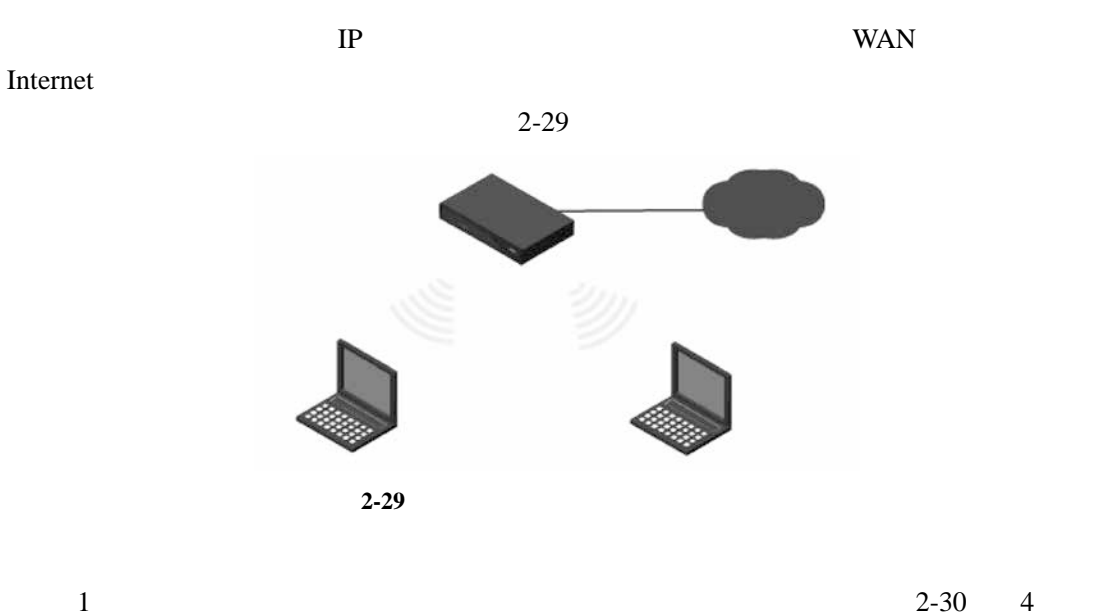

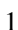

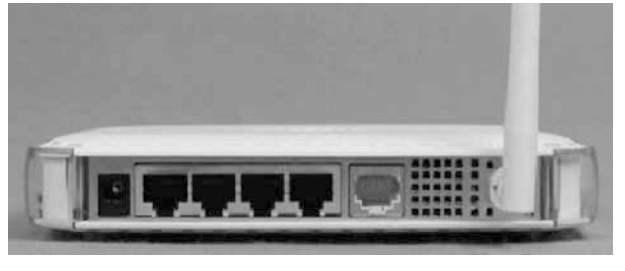

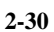

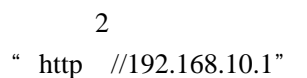

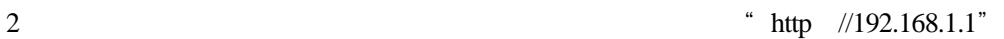

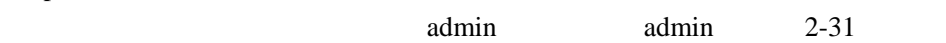

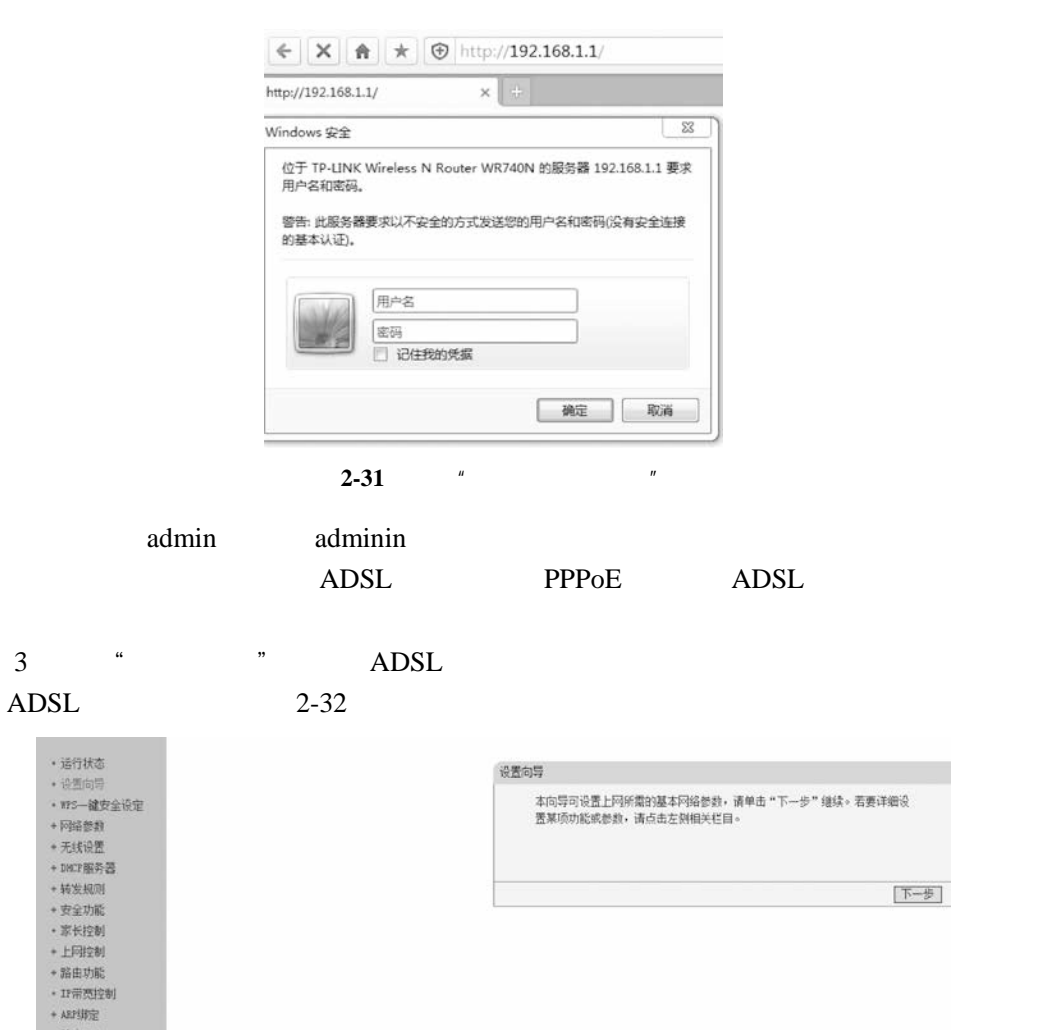

**2-32**  $^{\prime\prime}$ 

4 " " " " 2-33 设置向导-上网方式 本向导提供三种最常见的上网方式供选择。若为其它上网方式,请点击左侧"网 络参数"中"WAN口设置"进行设置。如果不清楚使用何种上网方式,请选择"让 路由器自动选择上网方式"。 ◉ 让路由器自动选择上网方式 (推荐) ○PPPoE (ADSL虚拟拨号) ○动态IP (以太网宽带, 自动从网络服务商获取IP地址) ○静态IP (以太网宽带, 网络服务商提供固定IP地址) [上一步] 下一步] **2-33** 

5  $\bullet$  " ADSL

 $2 - 34$ 

ADSL

• 适行状态 • 设置向导

+ 安全功能 • 家长控制 +上网控制 +路由功能 • 17示页控制  $+ \text{ AEPH} \overline{\text{HSE}}$  $+$  动态INS \* 系统工具

· ws-線安全设定  $+$   $\overline{P}$   $\overline{M}$   $\overline{B}$   $\overline{B}$ +无线设置  $+$  DHOP NEAR 25 +转发规则

下一步

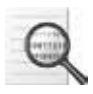

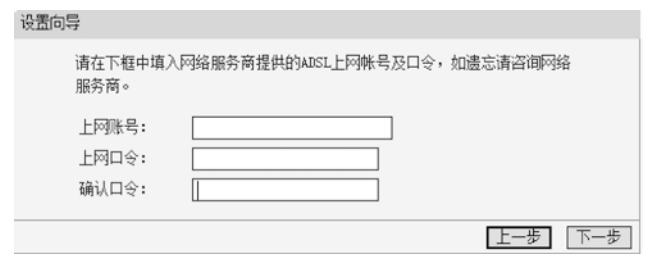

 $2 - 34$ 

6)首先找到"无线设置"→"基本设置",在"SSID "中填入路由器的名字,

 $SSID$  , 2-35

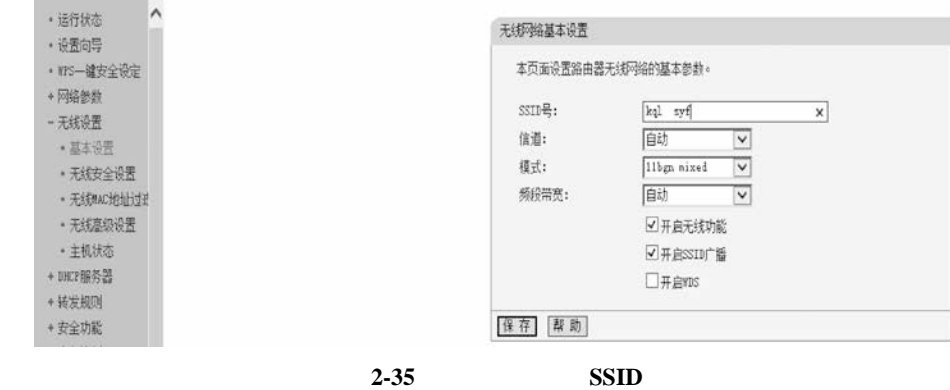

 $7$   $^{\circ}$   $^{\circ}$ 

 $2-36$ 

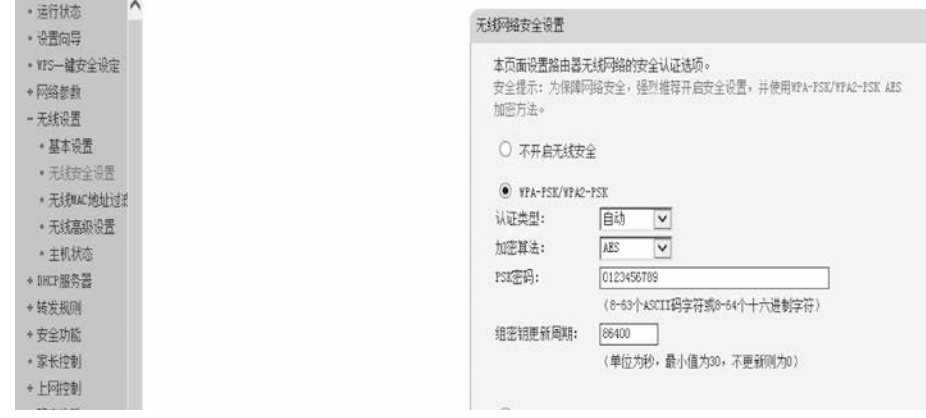

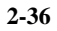

 $8 \t2 - 37$ 

192.168.1.0

址为 115.204.229.121

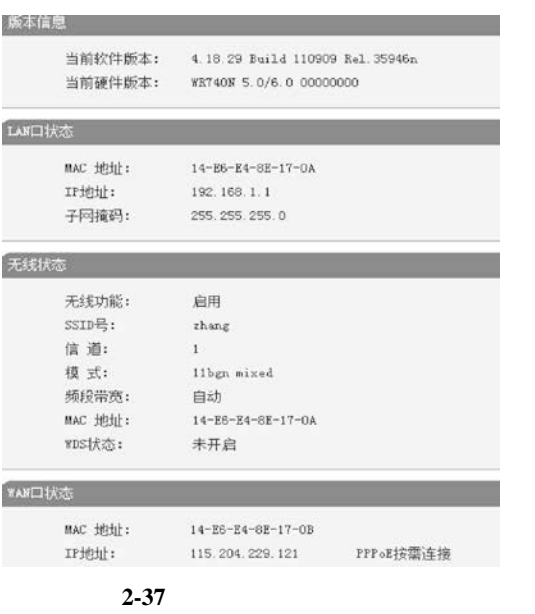

 $9$  $\mu$  , and the following  $\mu$ 

 $2.4$  AP

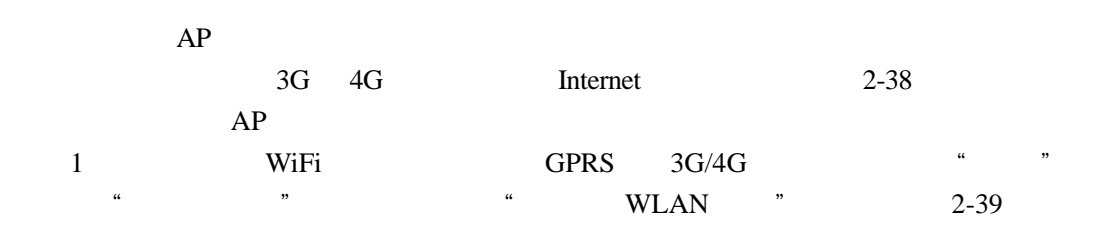

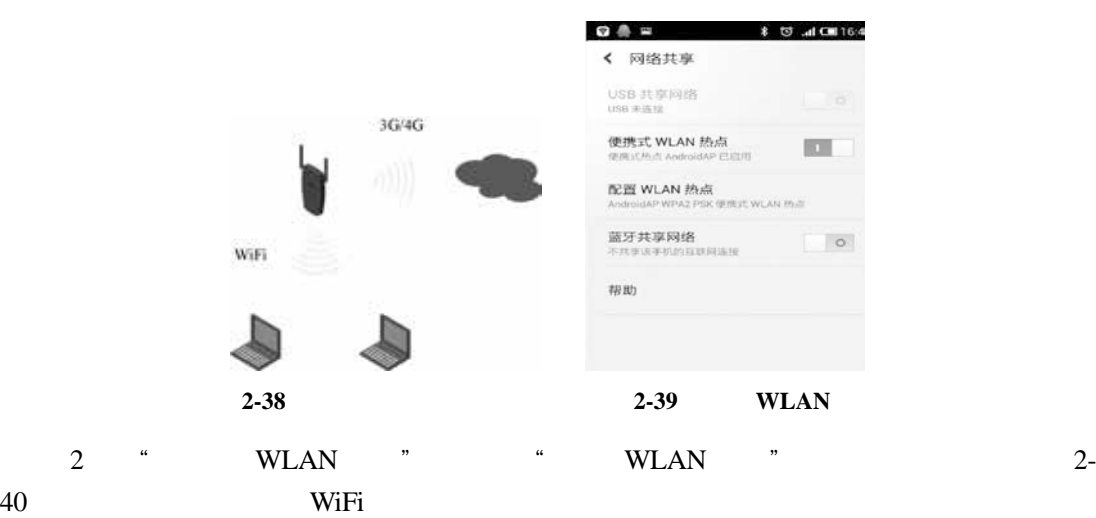

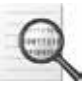

 $3 \t 2-41$ 

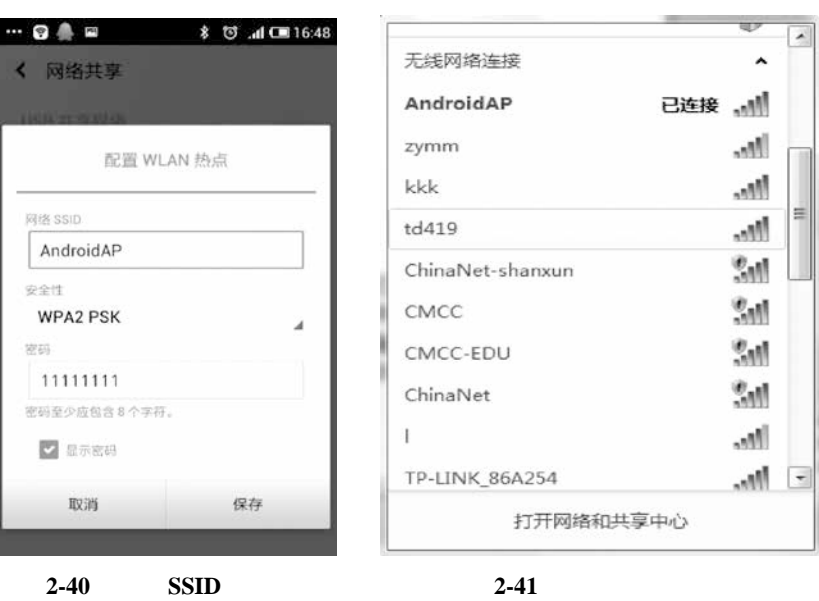

 $2.5$ 

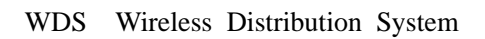

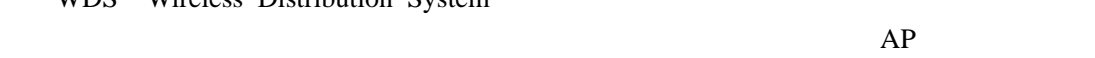

 $WDS$ 

WDS WOS  $WDS$ 

 $2 - 42$ 

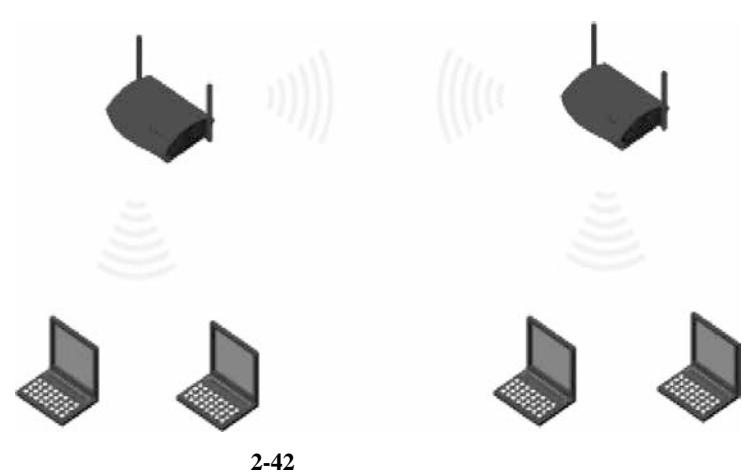

NOS 3  $1$  LAN IP LAN IP 192.168.1.1 LAN IP 192.168.1.253  $2-43$ • 运行状态 LAN口设置 • 设置向导 本页设置LAN口的基本网络参数,本功能会导致路由器重新启动。 · WPS--- 键安全设定 - 网络参数 MAC地址: 78-A1-06-6C-5A-A8 ◆ WAN口设置 IP地址: 192.168.1.253 · WAN口速率模式

 $2 \quad \blacksquare$ 

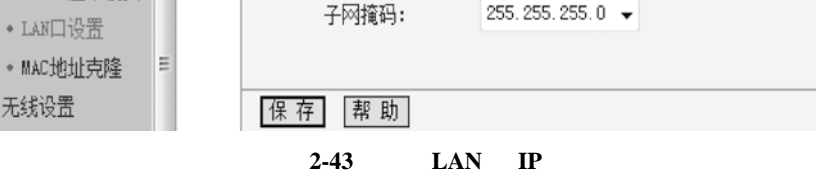

255.255.255.0  $\bullet$ 

 $2-44$ 道为 9

· LAN口设置

+ 无线设置

• 运行状态 本页面设置路由器无线网络的基本参数。 • 设置向导  $ssnE:$ video  $\overline{q}$ 信道: ÷ + 网络参数 **植式:** 11bgn mixed  $\overline{\phantom{0}}$ - 无线设置 频段带宽: 白动 • 基本设置  $\overline{\phantom{a}}$ • 无线安全设置 ■开启无线功能 · 无线MAC地址过滤 図开启SSID广播  $\equiv$ • 无线高级设置 ■开启WDS • 主机状态 (桥接的)SSID: TP-LINK 62428A + DHCP服务器 +转发规则 (桥接的)BSSID: F4-EC-38-62-42-8A 例如: 00-1D-0F-11-22-33 + 安全功能 扫描 • 家长控制 无线地址格式: 自动探测  $\overline{\phantom{a}}$ +上网控制 密钥类型: WPA-PSK/WPA2-PSK -+ 路由功能 WEP密钥序号:  $1\,$  $\downarrow$ · IP带宽控制 密钥: 87697901 + ARP绑定 · 动态DNS 保存 帮助 +系统工具

**2-44** 配置 **WDS**

3 "扫描"按钮,搜索源路由器的信号,结果如图 2-45 所示。